## How to Resize an Image in Lightroom Using "Export"

- Most websites won't accept large images.
- Making images smaller will actually make them look better, if done correctly.
- Some websites (Facebook) will down-size images for you, automatically lowering the resolution and quality of those images
- The image Resizing Process using "Export"
	- 1 Select the images you want to export out of Lightroom then click on the Export Button bottom of the screen.

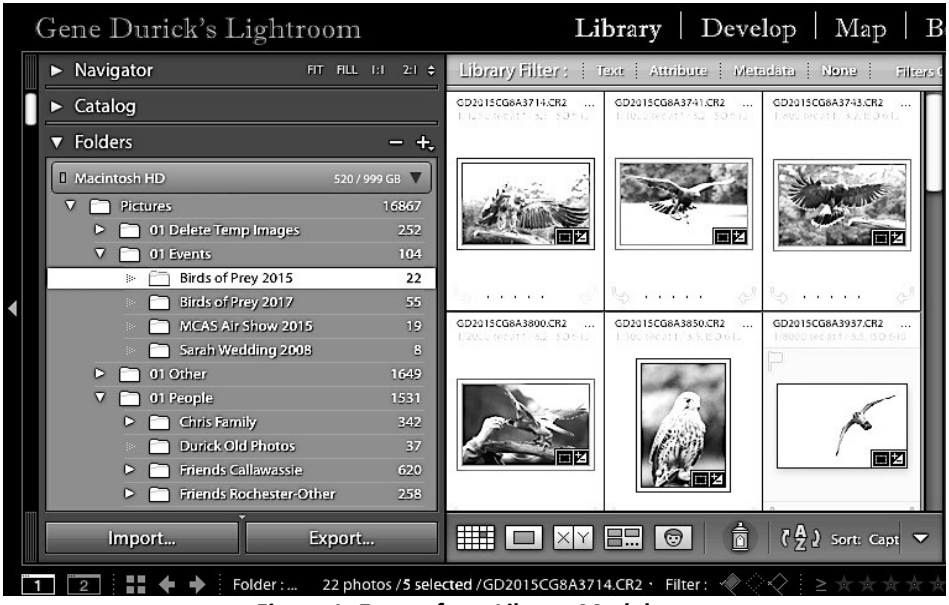

Figure 1: Export from Library Module

2 The Export Window will come up that looks like Figure 2 below

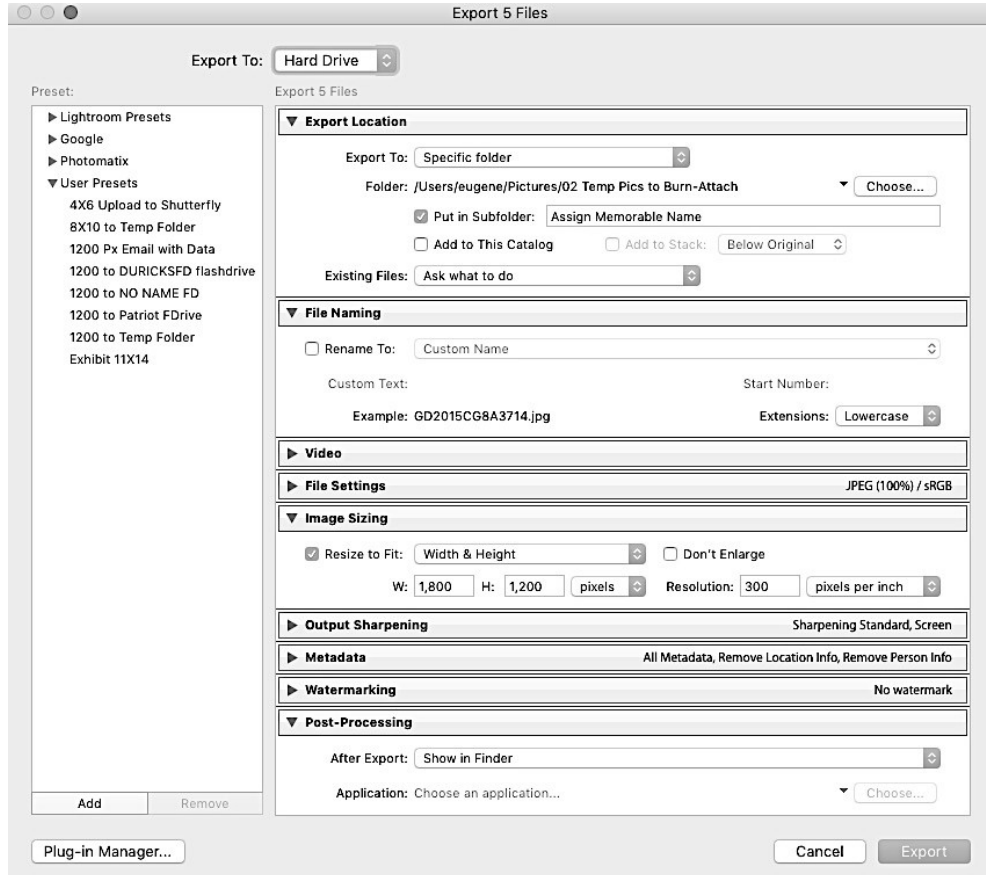

Figure 2: Export Window

## 3 Export Location - Destination:

- 1. Export To: Select "Specific Folder" from dropdown ("Desktop" works well too)
- 2. Choose... the Destination folder for the exported photos using Export To pop-up menu (Dropdown arrow displays previous folders used for Exporting)
- 3. A Flash-drive can also be selected in this step (must be attached to PC).
- 4. Note: Consider setting up a temporary folder ("Temp Exports") indicating these are files to be deleted after use.
- 5. Optional: Select Put in Subfolder to have photos sent to a subfolder within destination folder. Type the name for the sub folder (will display last sub-folder used).
- 6. Existing Files: Choose Ask What to Do if a file with the same name already exists.
- 4 Image Sizing refers to the pixel dimensions of the photo.
	- 1. Resize to Fit: Sets a max size for the width or height of photos which determines how many pixels the photos have & specifies the fineness of detail.
	- 2. Can be set in inches, centimeters or pixels
		- **Width & Height** Resized to fit within retaining original aspect ratio.
		- **EXECUTE:** Dimensions Applies the higher value to the longer edge of the photo and the lower value to the shorter edge regardless of the photo's original aspect ratio.
		- **Long Edge & Short Edge:** Applies the value to the long or short edge of the photo and uses the original aspect ratio of the photo to calculate the other edge.
		- **Megapixels** Sets the number of megapixels & resolution (in dots/inch) of the exported photo.
		- Percentage Sets from zero to 100% of image
	- 3. Don't Enlarge: disregards settings that would enlarge the photo.
	- 4. See some sample sizes below:
		- **4X6 Print** Dimension 4"x6" at 300ppi, format JPEG, 1200 x 1800 pixels
		- 8X10 Print Dimension 8"x10" at 300ppi, format JPEG, 2400 x 3000 pixels
		- **11X14 Print** Dimension 11" x 14" at 300ppi, format JPEG, 3300 x 4200 pixels
		- Full Resolution Master uncheck Resize to Fit, format TIFF/PSD or JPEG quality 100
- 5. Export Button Click on when done filling out fields